## 스마트 스크린 필터 작동이미지입니다(참고해 주세요)

# Windows의 PC 보호

Windows Defender SmartScreen에서 인식할 수 없는 앱의 시작을 차단했습 니다. 이 앱을 실행하면 PC가 위험에 노출될 수 있습니다. 추가 정보

실행 안 함

# 스마트 스크린 필터 해제 방법

# 1. 하단 검색 창 클릭 후 앱 입력 > 앱 및 브라우저 컨트롤 클릭

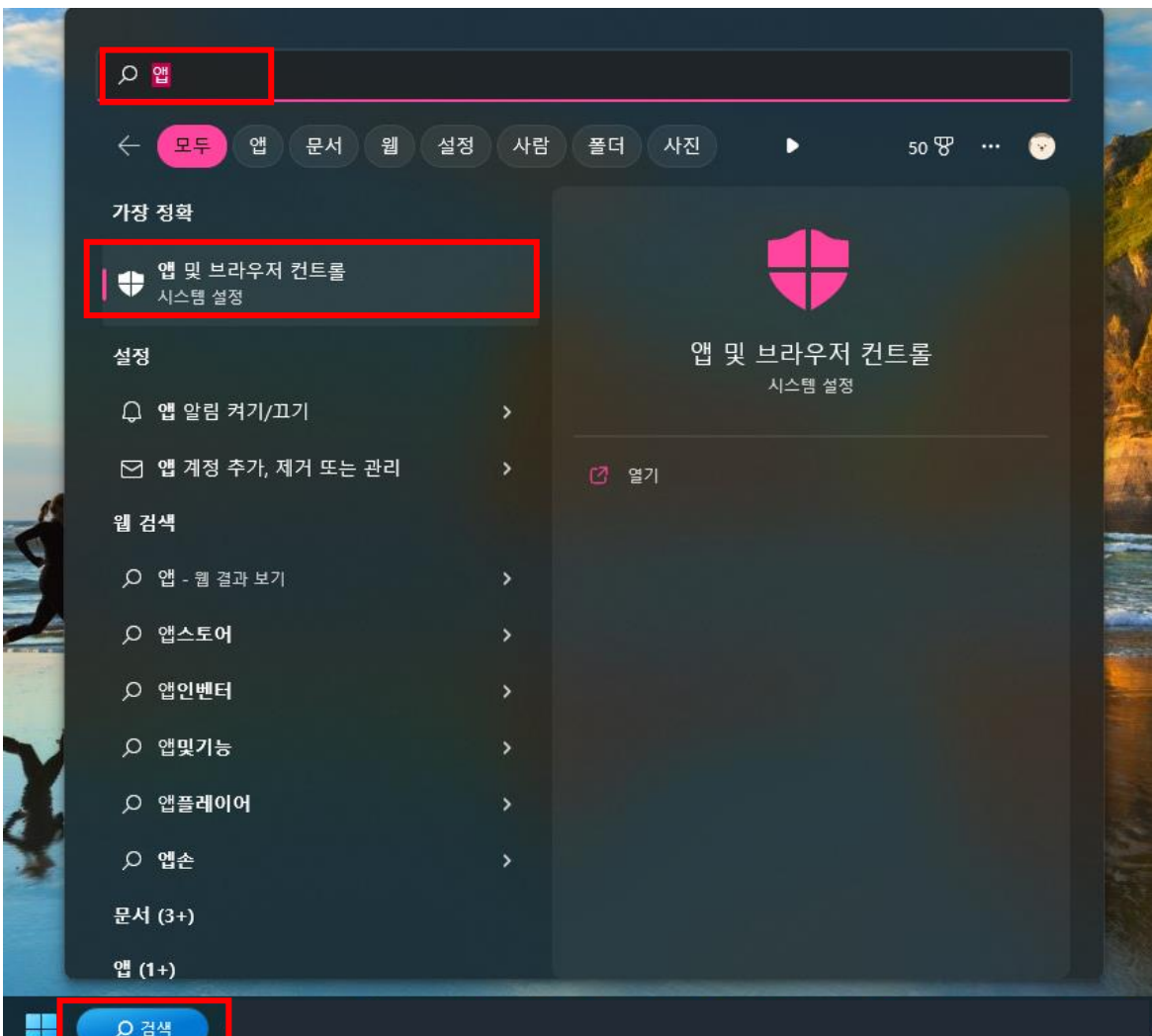

## 2. 평판 기반 보호 설정 클릭

 $\leftarrow$  $\equiv$ 

 $\hat{\omega}$   $\hat{\mathbf{s}}$  $\circ$   $\bullet$ 

((<sub>1</sub>) 범 **ロ**앱

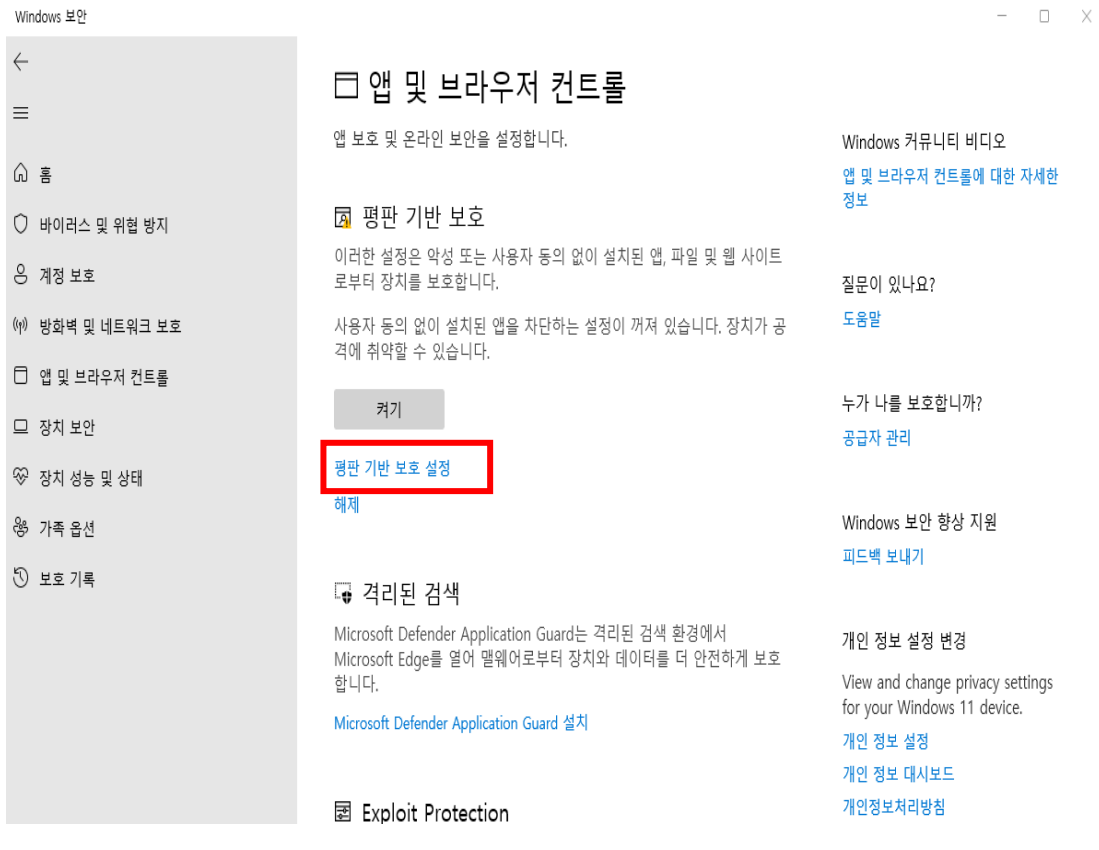

# 스마트 스크린 필터 해제 방법

### 3. 앱 및 파일 검사 > 켬 > <del>끔</del>으로 설정

#### Windows 보안

 $\leftarrow$ 

 $\equiv$ 

**んき** 

○ 바이러스 및 위협 방지

은 계정 보호

(1) 방화벽 및 네트워크 보호

□ 앱 및 브라우저 컨트롤

므 장치 보안

<sup>3</sup> 장치 성능 및 상태

왕 가족 옵션

5 보호 기록

### 团 평판 기반 보호

이러한 설정은 악성 또는 사용자 동의 없이 설치된 앱, 파일 및 웹 사이트 로부터 장치를 보호합니다.

질문이 있나요? 도움말

### 앱 및 파일 검사

Microsoft Defender SmartScreen은 웹에서 인식할 수 없는 앱과 파일을 있는지 검사하여 장치를 보호합니다.

# **D**

Microsoft Edge & SmartScreen Microsoft Defender SmartScreen은 악성 사이트와 다운로드로부터 장치 를 보호합니다.

**O** 

### 사용자 동의 없이 설치된 앱 차단

예기치 않은 동작이 발생할 수 있는 낮은 평판의 앱으로부터 장치를 보호 합니다.

 $\blacktriangle$  사용자 동의 없이 설치된 앱을 차단하는 설정이 꺼져 있습니다. 해제<br> $\blacktriangle$  장치가 공격에 취약할 수 있습니다.

### (● ) 끔

□ 앱 차단

 $\Box$  다운로드 차단

# $- \quad \square \quad \times$

Windows 보안 향상 지원 피드백 보내기

#### 개인 정보 설정 변경

View and change privacy settings for your Windows 11 device.

개인 정보 설정 개인 정보 대시보드

개인정보처리방침